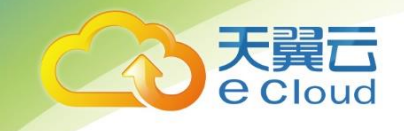

# 天翼云• 云产品重要操作的

### 短信验证能力使用指南

中国电信股份有限公司云计算分公司

#### 目录

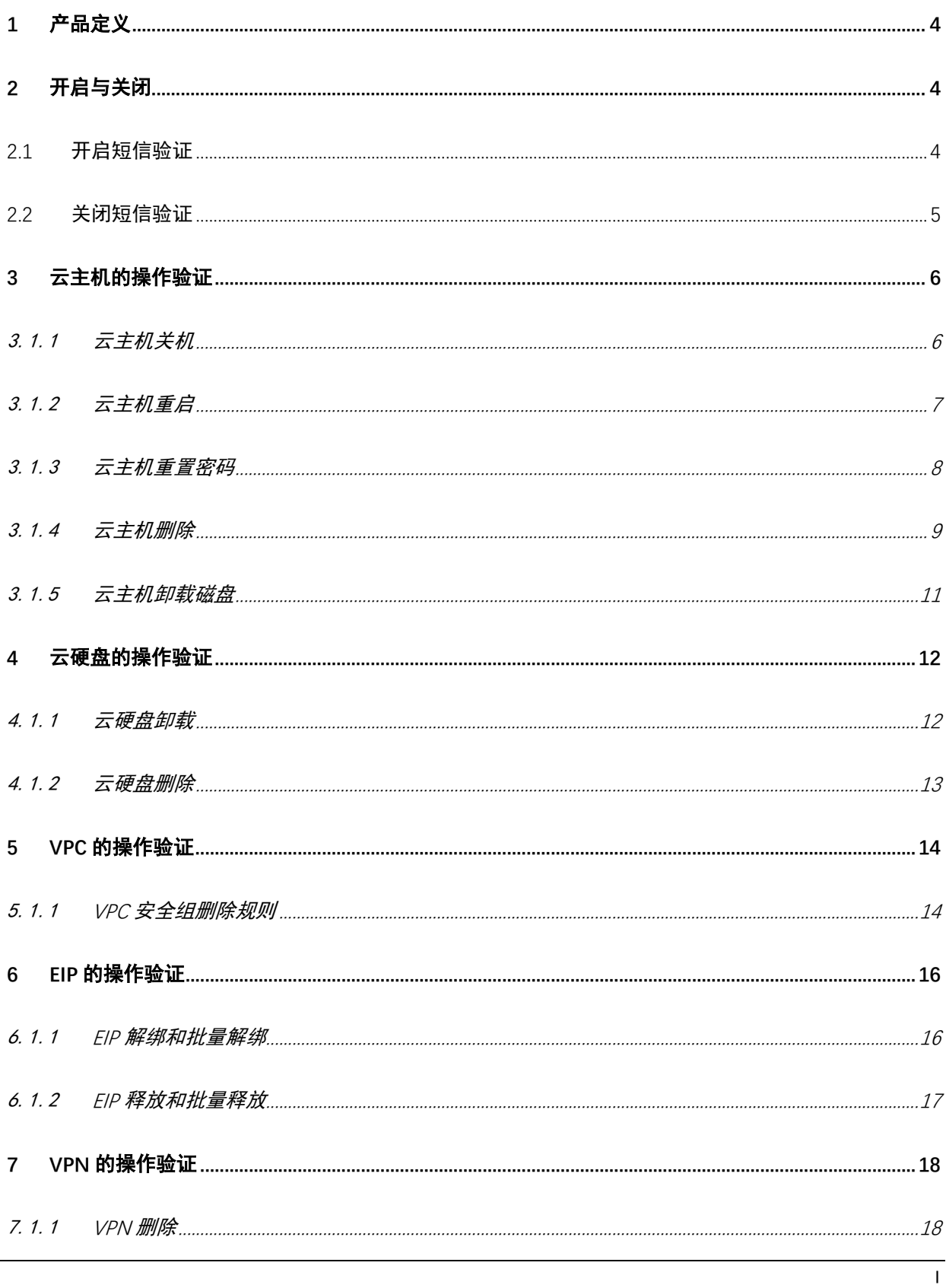

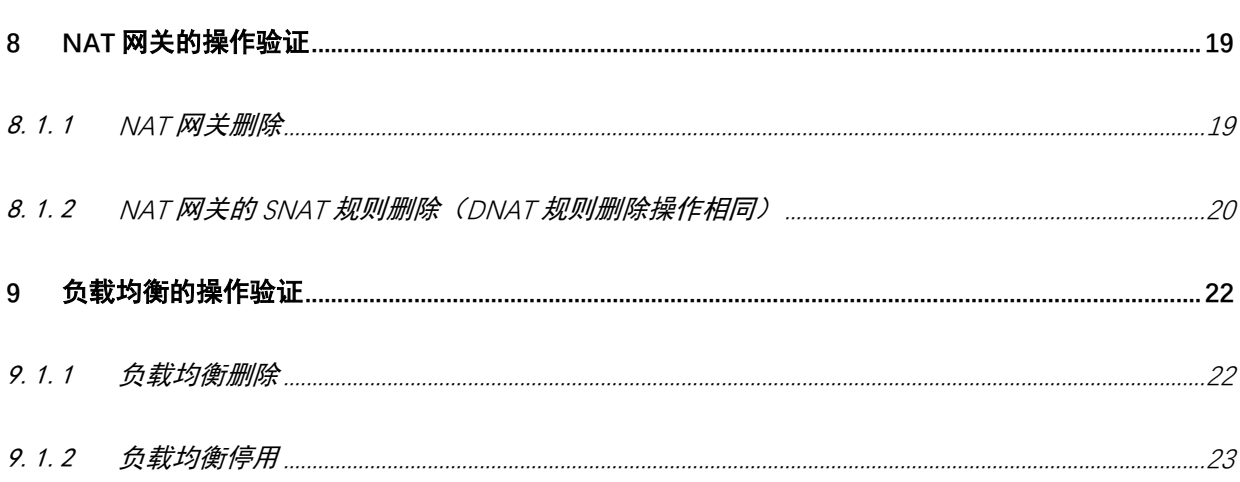

本文档适用于哈尔滨、长春、内蒙 3、天津、石家庄、乌鲁木齐、芜湖、北京 2、重庆、兰州、广州 4、南宁、海口、郑州、武汉 2、长沙 2、苏州、南昌、中卫、西宁、西安 2、青岛、上海 4、太原、成都 3、昆明、贵州、深圳、福州 1、杭州。

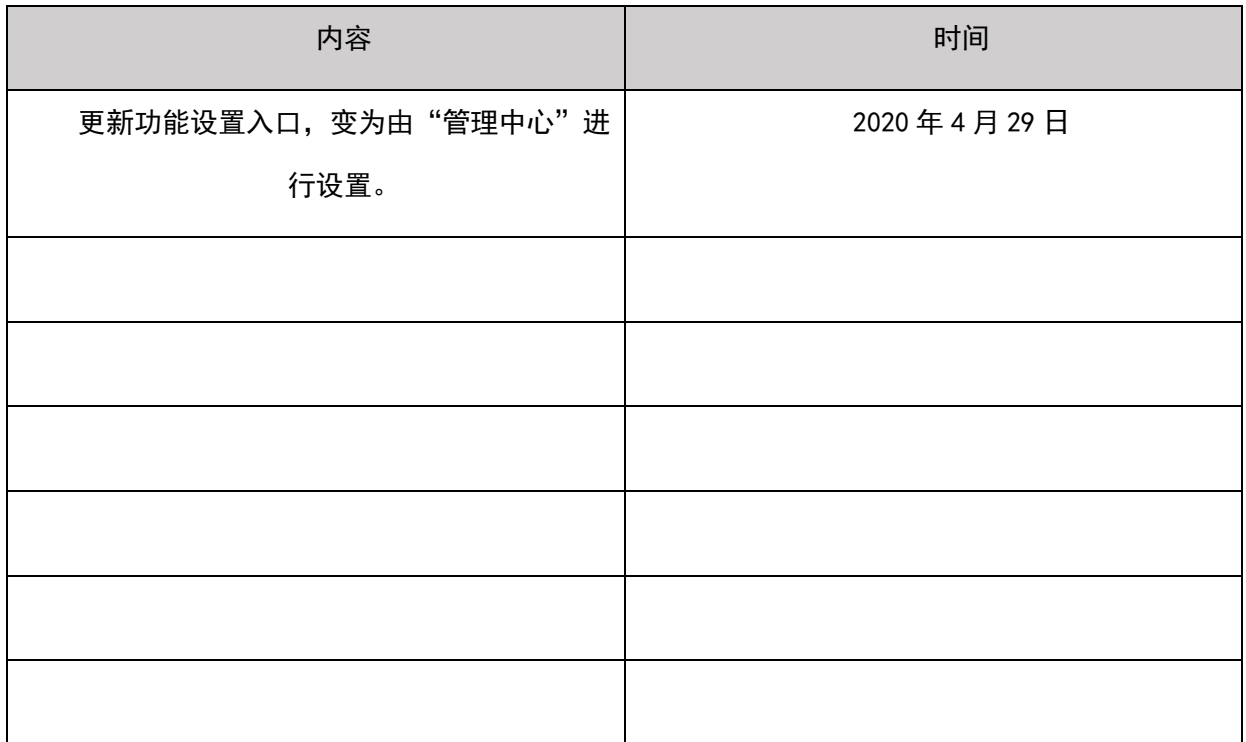

修订记录

<span id="page-4-0"></span>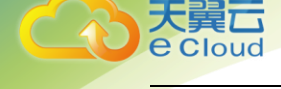

1 产品定义

<span id="page-4-1"></span>短信验证是天翼云平台为保证云产品重要操作安全提供的短信验证能力。开启能力做重要操作 会向天翼云账号绑定的手机号发送操作验证。

2 \n
$$
\overline{7}
$$

### <span id="page-4-2"></span>2.1 开启短信验证

1、登录天翼云账号,进入【管理中心】点击左上角头像即可进入个人信息页面,下拉找到"安全认 证"如下图,点击【更换】即可弹出登录认证设置弹窗。

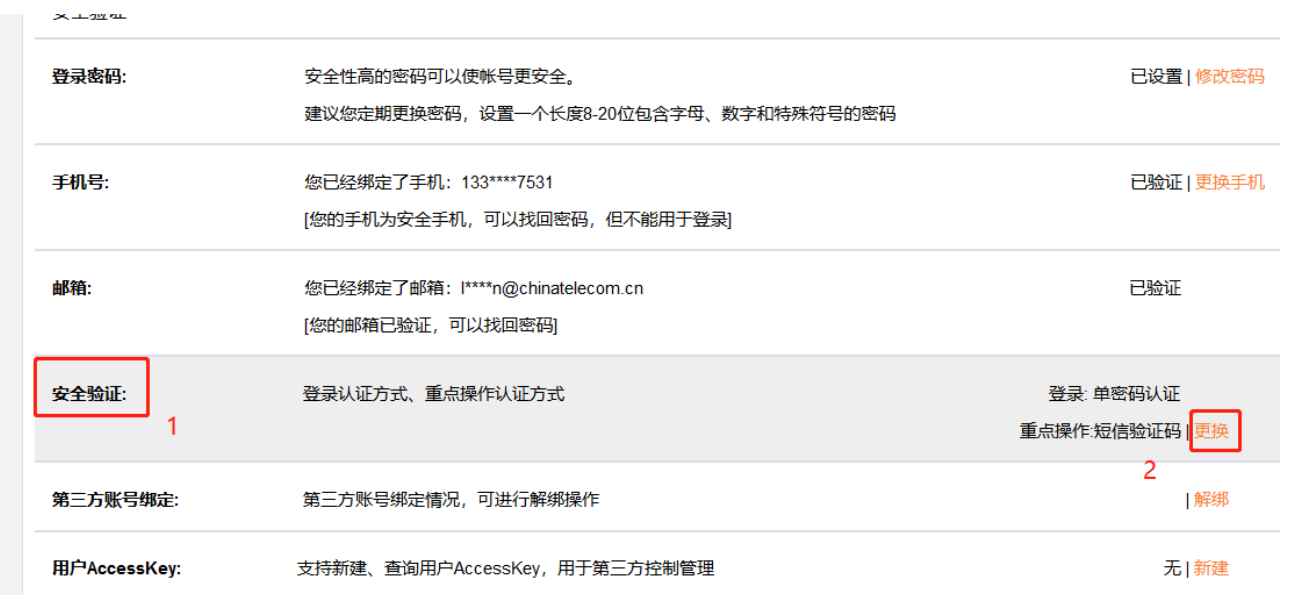

2、可以对登录认证方式和重点操作认证方式做设置。分别可以选择"单密码认证"和"二次认证 (密码+短信验证码)"。更换验证方式需要输入图片验证码,并且向绑定手机号发送短信验证,输入 验证码,点击【提交】。验证成功设置才能生效。

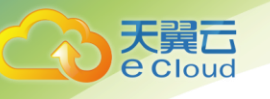

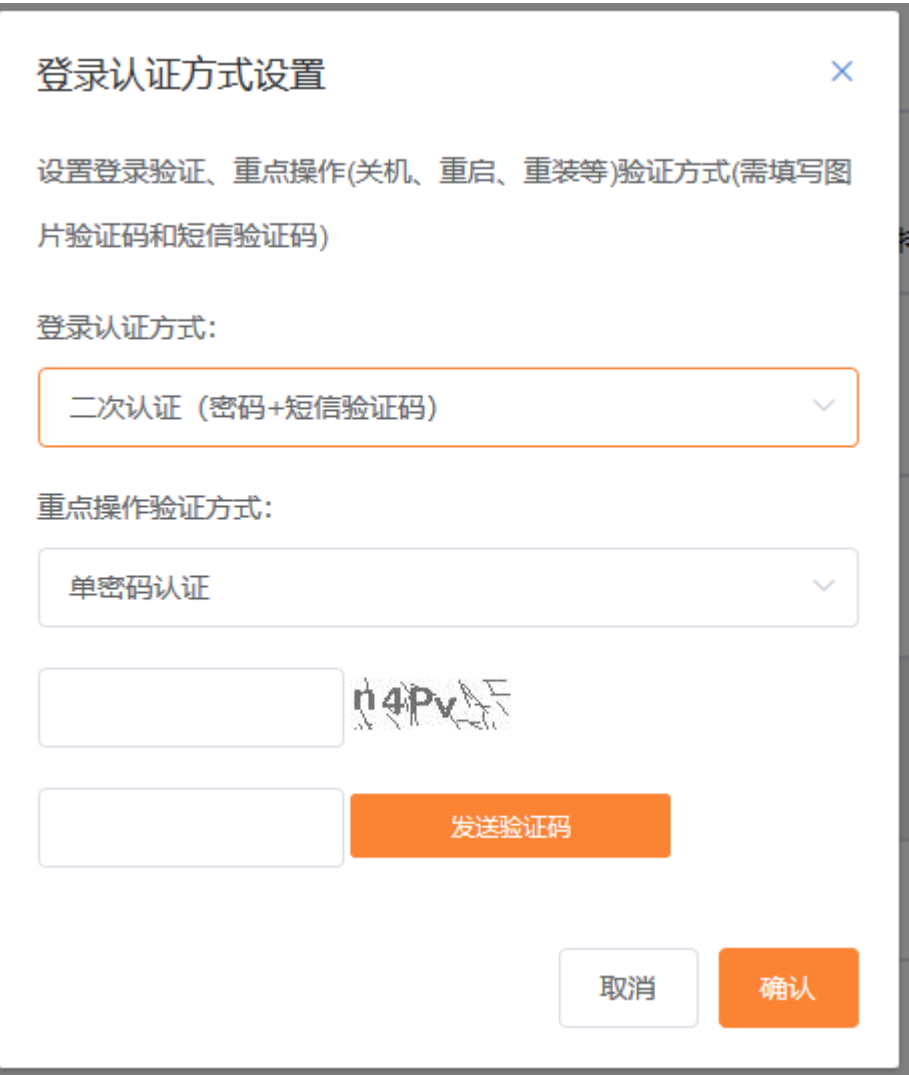

注: 短信验证功能一旦开启,所有重点操作统一开启,短信验证的有效期为 15 分钟, 15 分钟内做其他操作不需要重 复验证。

### <span id="page-5-0"></span>2.2 关闭短信验证

与开启方式相同,重点操作的验证选择"单密码认证"。

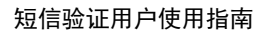

<span id="page-6-0"></span>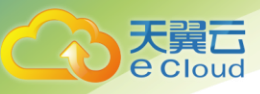

## 3 云主机的操作验证

云主机的关机、重启、重置密码、删除、卸载磁盘操作有短信验证功能。

#### <span id="page-6-1"></span>3.1.1 云主机关机

- 1、云主机做关机操作。
- 2、弹出关机提醒界面,并带有验证提醒栏。如下图,

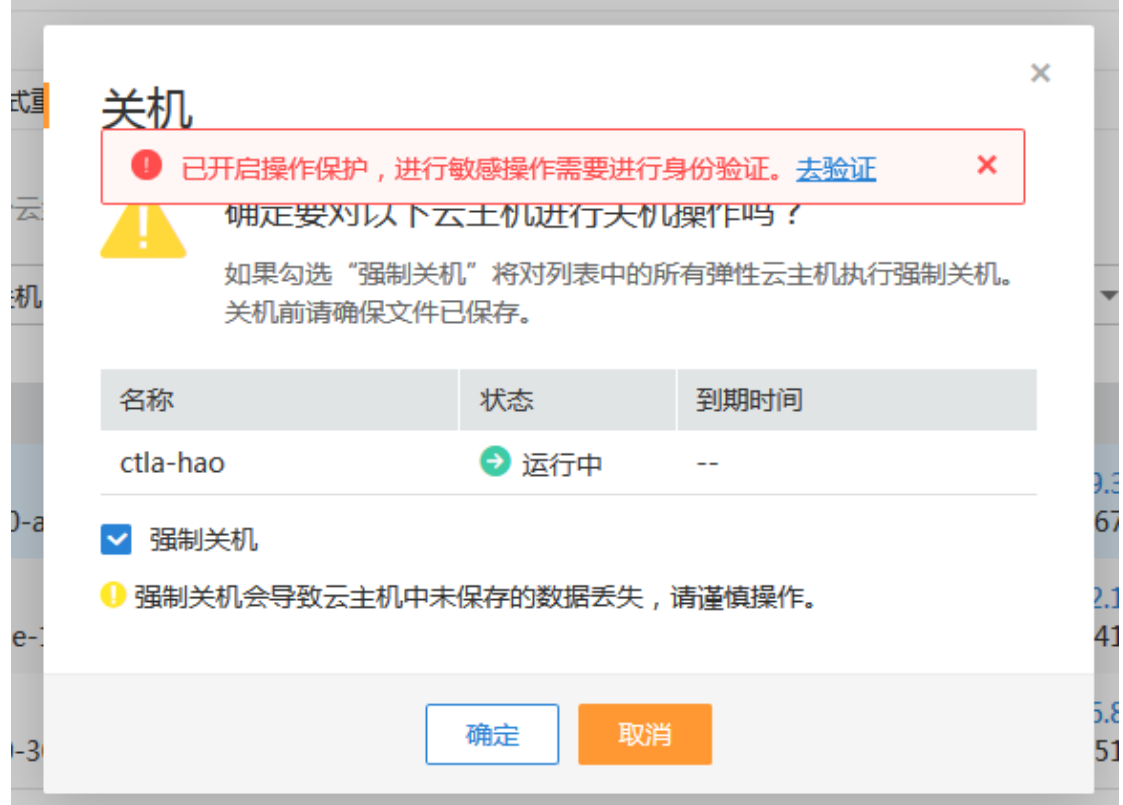

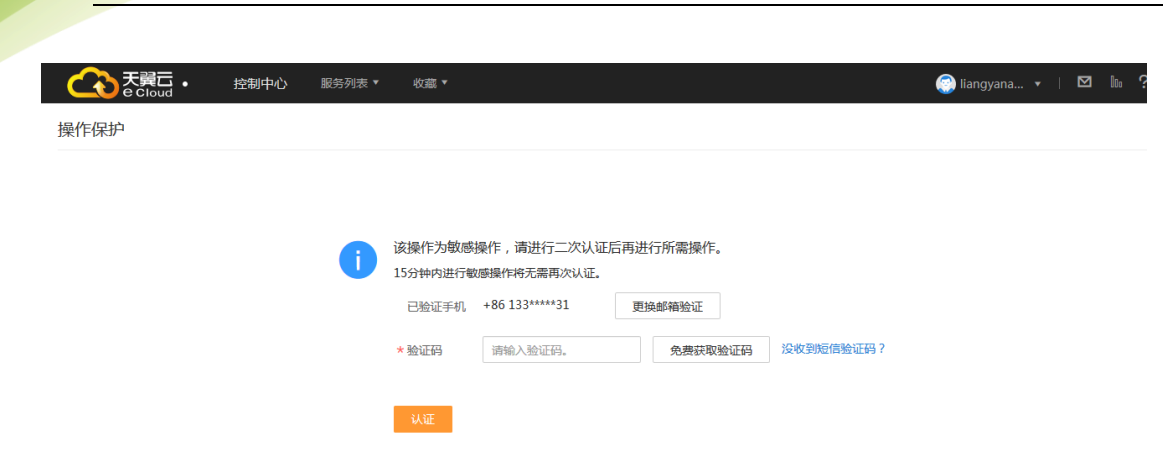

4、点击【免费获取验证码】,验证码会发送到天翼云账号预留手机号,填写正确的验证码,点击 【认证】,弹出认证成功(失败)提示框。

5、认证成功自动跳转回云主机关机弹窗界面,继续进行关机操作。

#### <span id="page-7-0"></span>3.1.2 云主机重启

天翼云

1、云主机做重启操作。

2、弹出重启提醒界面,并带有验证提示栏。如下图,

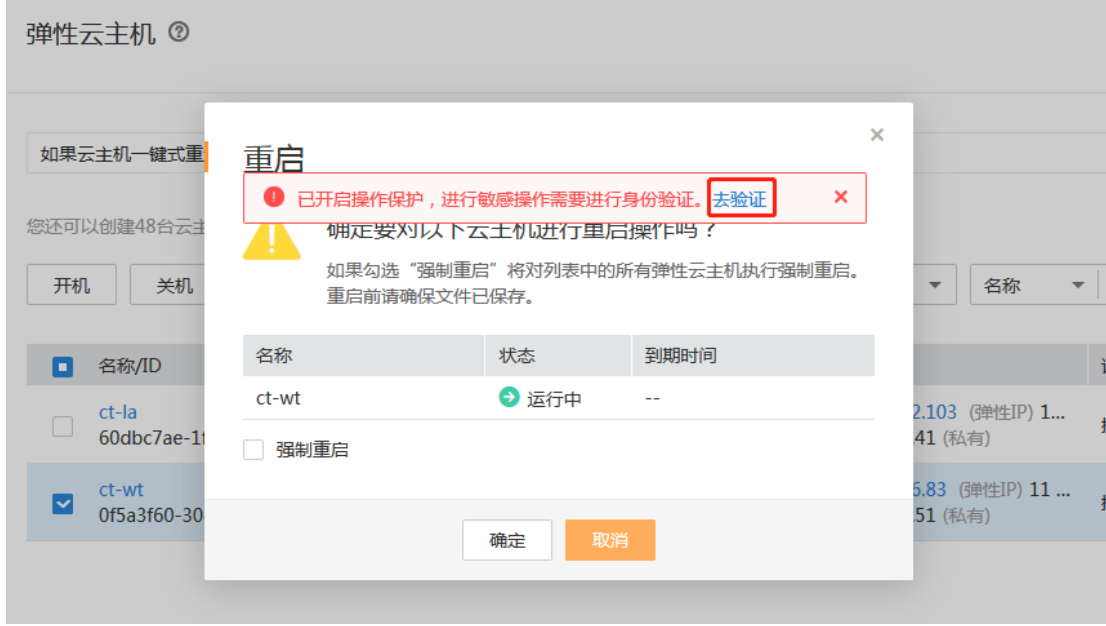

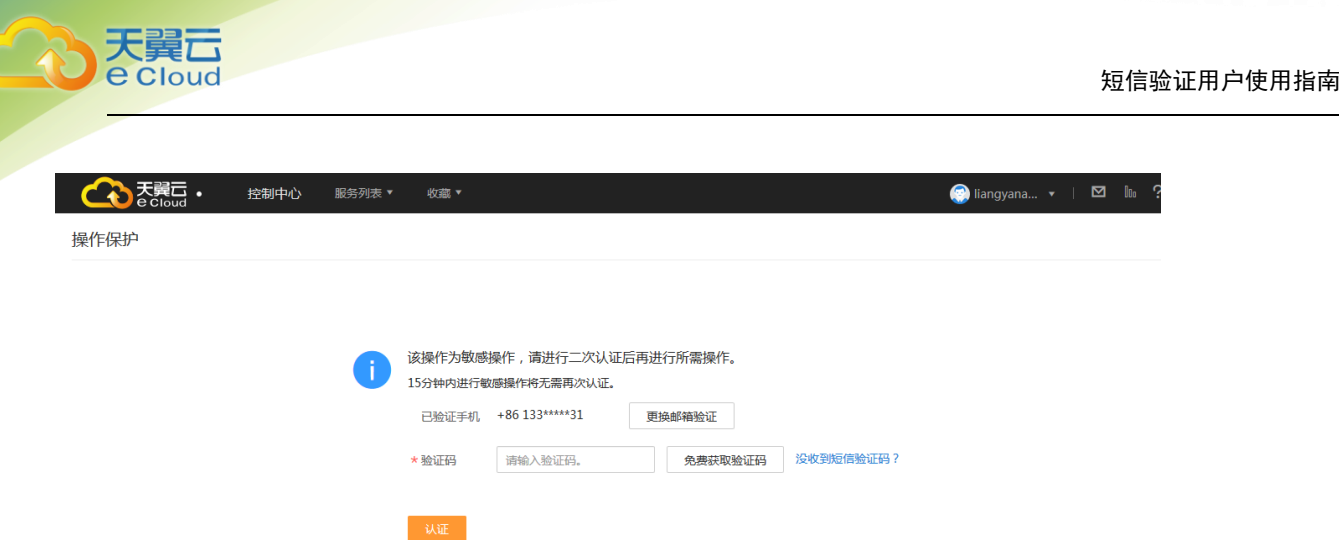

4、点击【免费获取验证码】,验证码会发送到天翼云账号预留手机号,填写正确的验证码,点击【认 证】,弹出认证成功(失败)提示框。

5、认证成功自动跳转回云主机重启弹窗界面,继续进行重启操作。

#### <span id="page-8-0"></span>3.1.3 云主机重置密码

云主机在关机状态才能做重置密码操作,如果 15 分钟内连续做关机和重置密码操作, 则关机时已做短信 验证,重置密码无须验证。否则操作如下,

1、对云主机做重置密码操作。

2、弹出重置密码提醒界面,并带有验证提示栏。如下图,

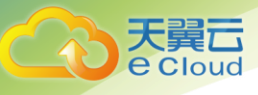

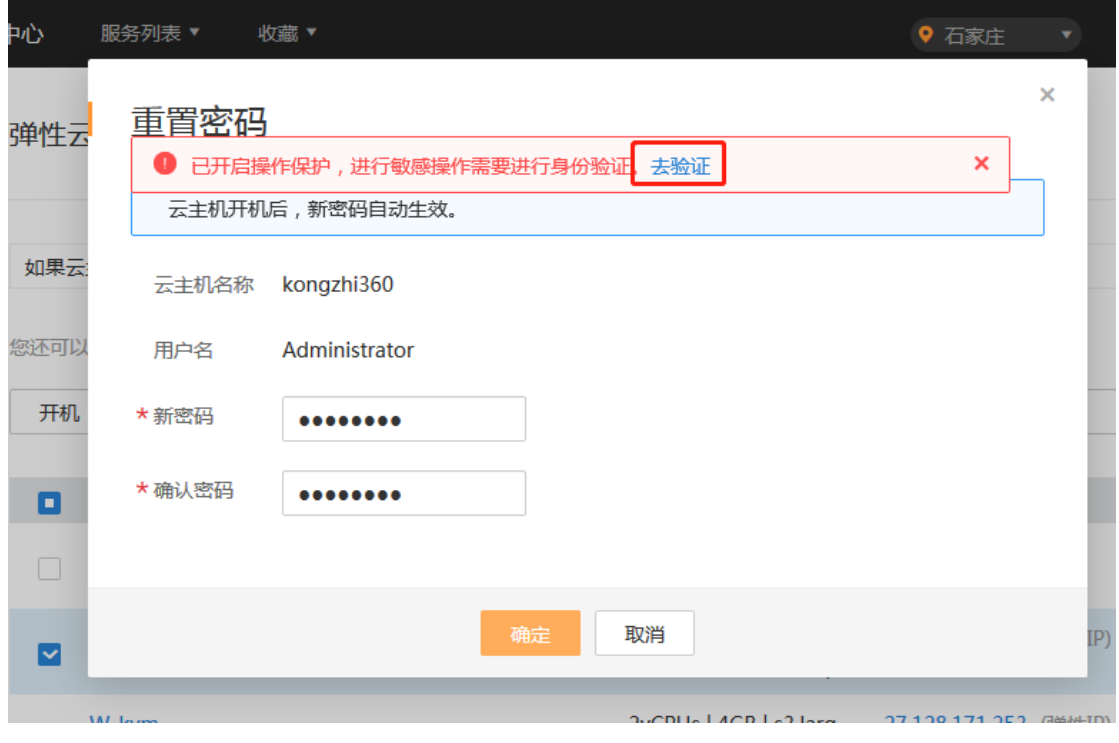

3、点击去验证,跳转操作保护页面。如下图,

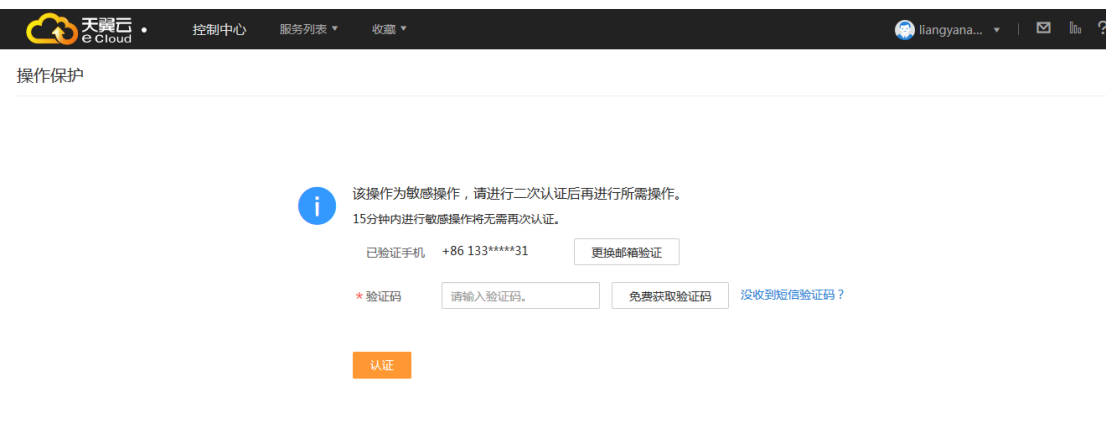

4、点击【免费获取验证码】,验证码会发送到天翼云账号预留手机号,填写正确的验证码,点击【认 证】,弹出认证成功(失败)提示框。

5、认证成功自动跳转回云主机重置密码弹窗界面,继续进行重置密码操作。

#### <span id="page-9-0"></span>3.1.4 云主机删除

1、云主机做删除操作。

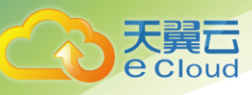

2、弹出删除提醒界面,并带有验证提示栏。如下图,

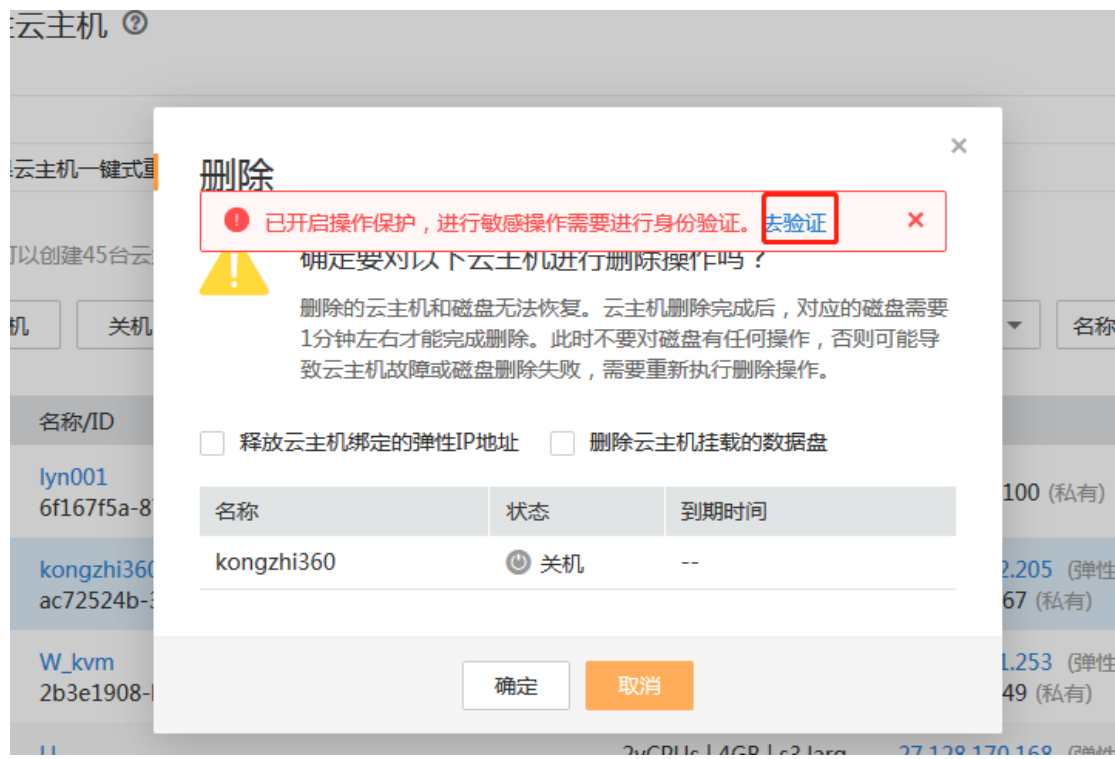

3、点击去验证,跳转操作保护页面。如下图,

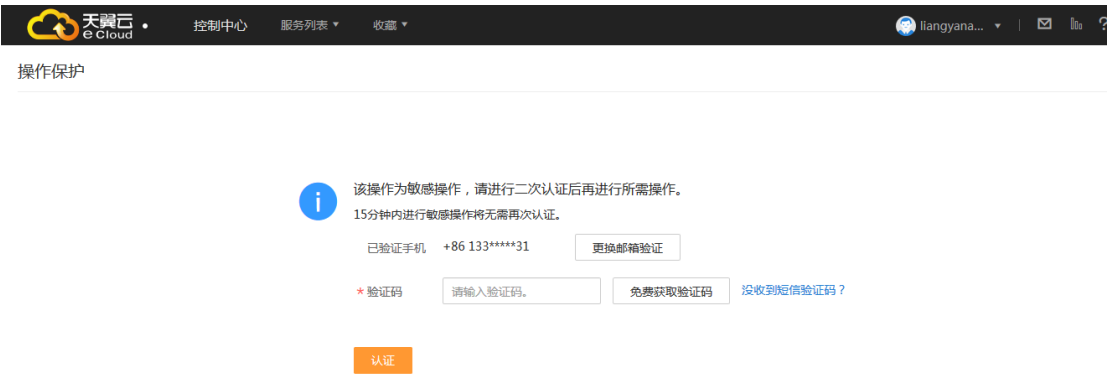

4、点击【免费获取验证码】,验证码会发送到天翼云账号预留手机号,填写正确的验证码,点击【认 证】,弹出认证成功(失败)提示框。

5、认证成功自动跳转回云主机删除弹窗界面,继续进行删除操作。

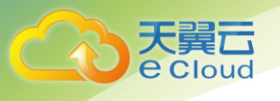

### <span id="page-11-0"></span>3.1.5 云主机卸载磁盘

- 1、云主机做卸载磁盘操作。
- 2、弹出磁盘卸载提醒界面,并带有验证提示栏如下图,

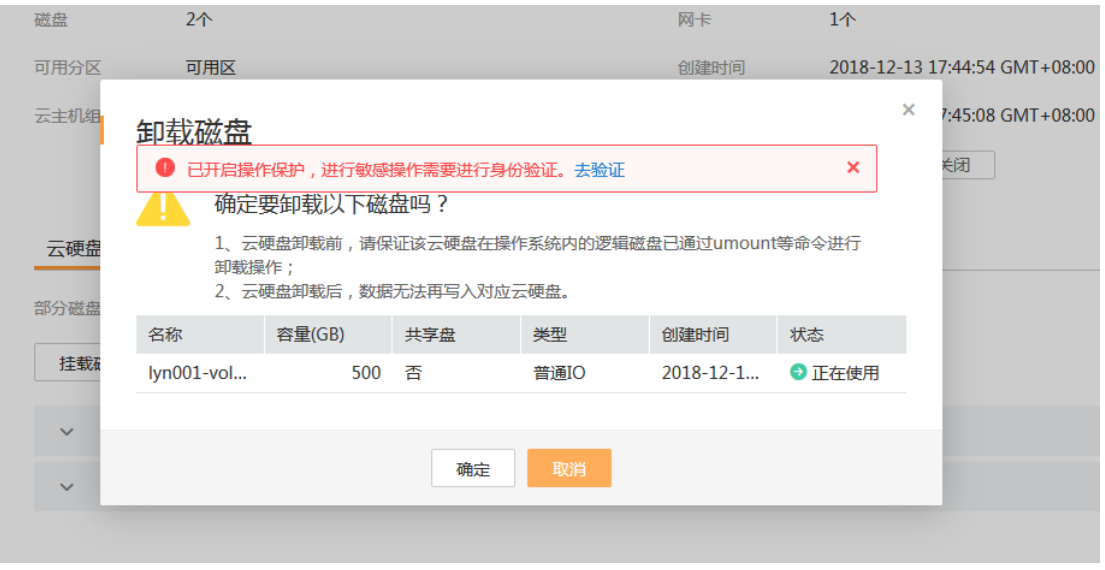

3、点击去验证,跳转操作保护页面。如下图,

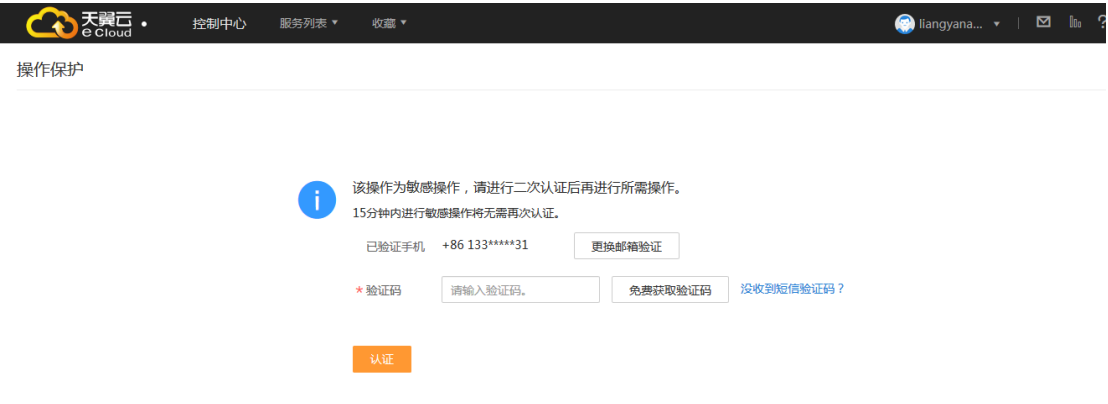

4、点击【免费获取验证码】,验证码会发送到天翼云账号预留手机号,填写正确的验证码,点击【认 证】,弹出认证成功(失败)提示框。

5、认证成功自动跳转回磁盘卸载弹窗界面,继续进行卸载操作。

<span id="page-12-0"></span>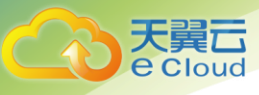

### 4 云硬盘的操作验证

云硬盘的卸载、删除有短信验证功能。

#### <span id="page-12-1"></span>4.1.1 云硬盘卸载

- 1、对云硬盘进行卸载操作。
- 2、弹出云硬盘卸载提醒界面,并带有验证提示栏如下图,

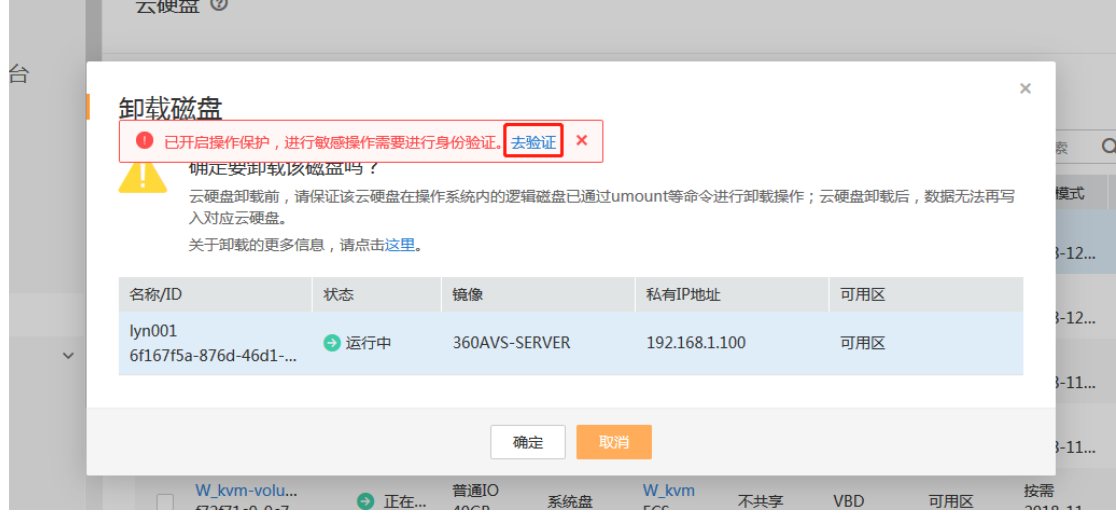

3、点击去验证,跳转操作保护页面。如下图,

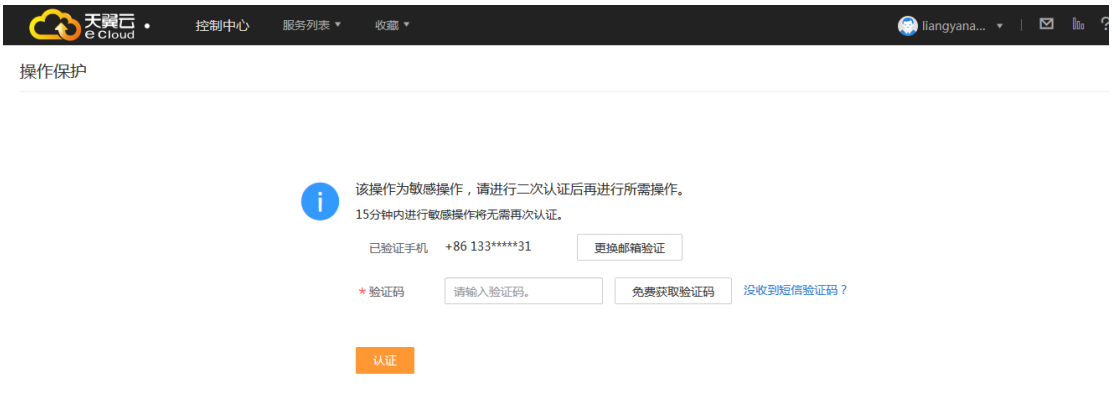

4、点击【免费获取验证码】,验证码会发送到天翼云账号预留手机号,填写正确的验证码,点击【认

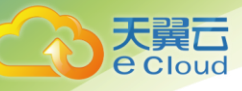

证】,弹出认证成功(失败)提示框。

5、认证成功自动跳转回云硬盘卸载弹窗界面,继续进行卸载操作。

#### <span id="page-13-0"></span>4.1.2 云硬盘删除

云硬盘在卸载状态才能做删除操作,如果 15 分钟内连续做卸载和删除操作, 则卸载时已做短信验证, 删 除无须验证。否则操作如下,

- 1、对云硬盘进行删除操作。
- 2、弹出云硬盘删除提醒界面,并带有验证提示栏如下图,

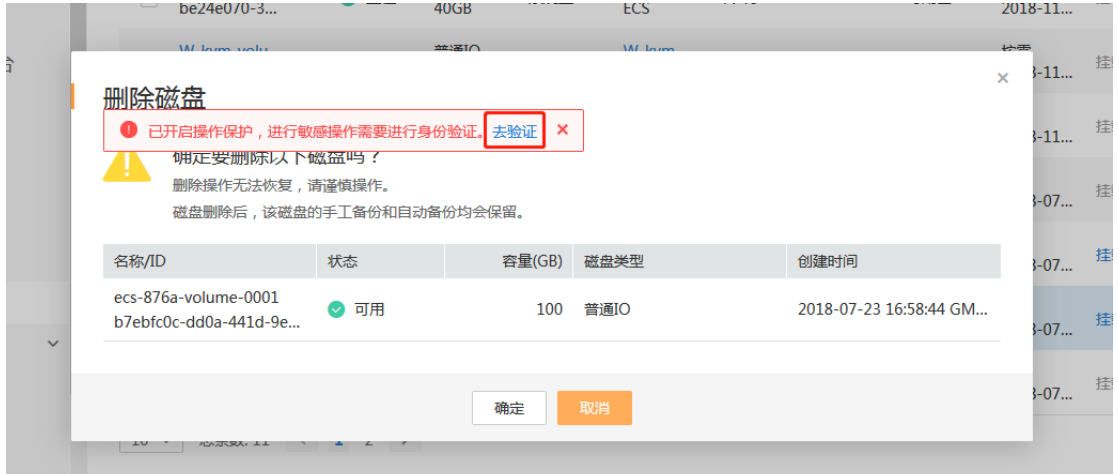

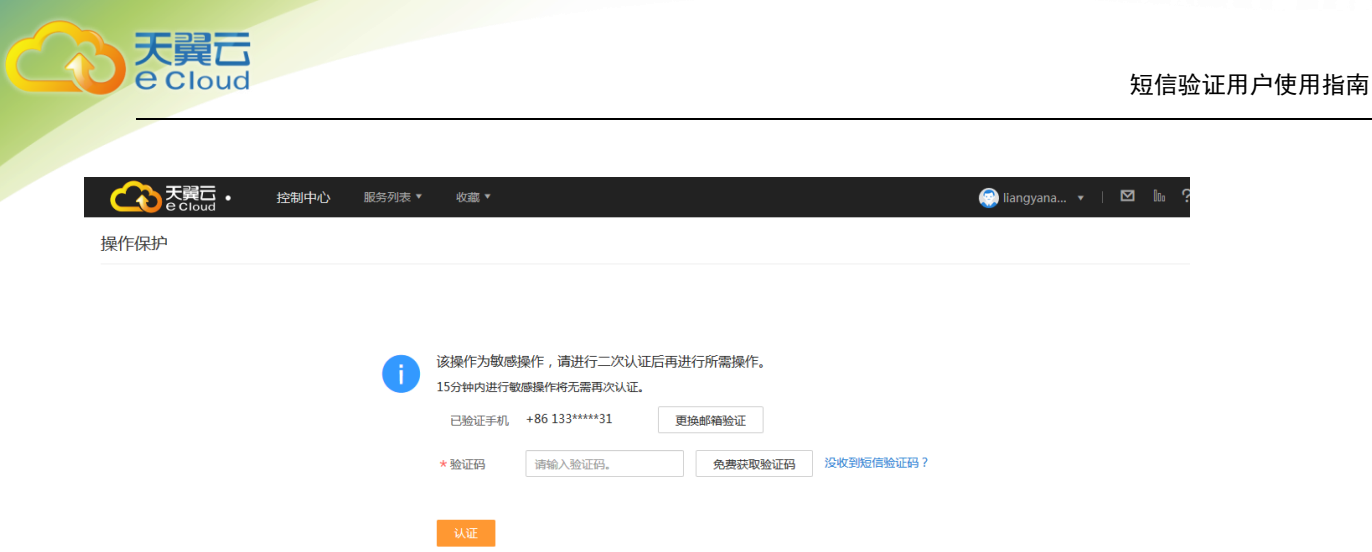

4、点击【免费获取验证码】,验证码会发送到天翼云账号预留手机号,填写正确的验证码,点击【认 证】,弹出认证成功(失败)提示框。

<span id="page-14-0"></span>5、认证成功自动跳转回云硬盘删除弹窗界面,继续进行删除操作。

5 VPC 的操作验证

#### <span id="page-14-1"></span>5.1.1 **VPC** 安全组删除规则

1、对安全组配置规则进行删除操作。

2、弹出删除提醒界面,并带有验证提示栏如下图,

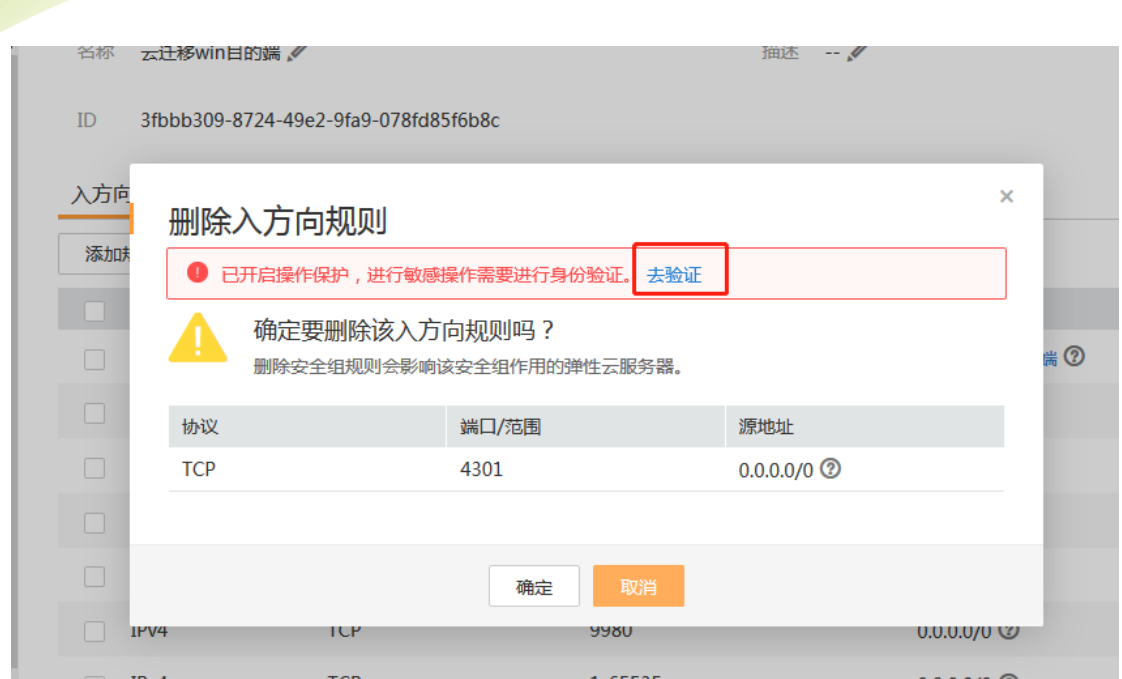

3、点击去验证,跳转操作保护页面。如下图,

天翼<br>e cloud

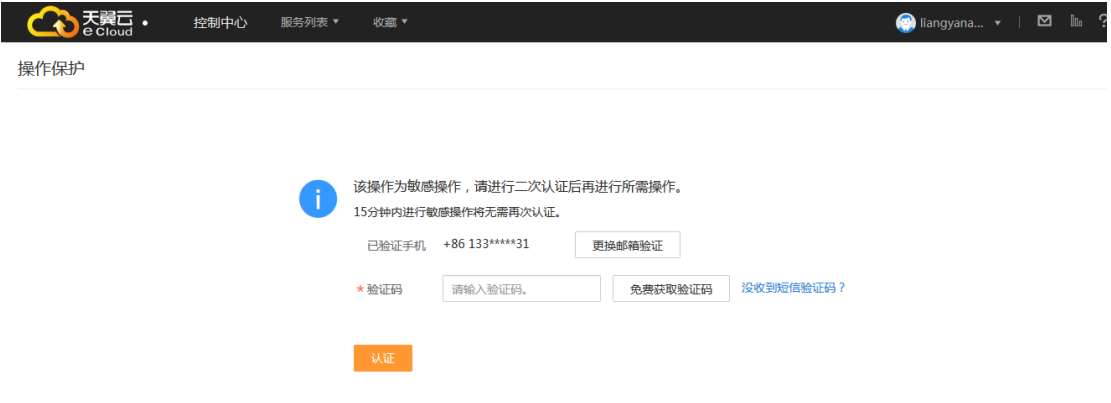

4、点击【免费获取验证码】,验证码会发送到天翼云账号预留手机号,填写正确的验证码,点击【认 证】,弹出认证成功(失败)提示框。

5、认证成功自动跳转回规则删除弹窗界面,继续进行删除操作。

<span id="page-16-0"></span>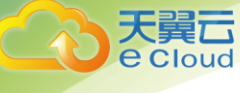

▌▌▏▕▛▏▏▔

### $6$  EIP 的操作验证

#### <span id="page-16-1"></span>6.1.1 **EIP** 解绑和批量解绑

- 1、对弹性 ip 进行解绑和批量解绑操作。
- 2、弹出解绑提醒框,并带有验证提示栏如下图,

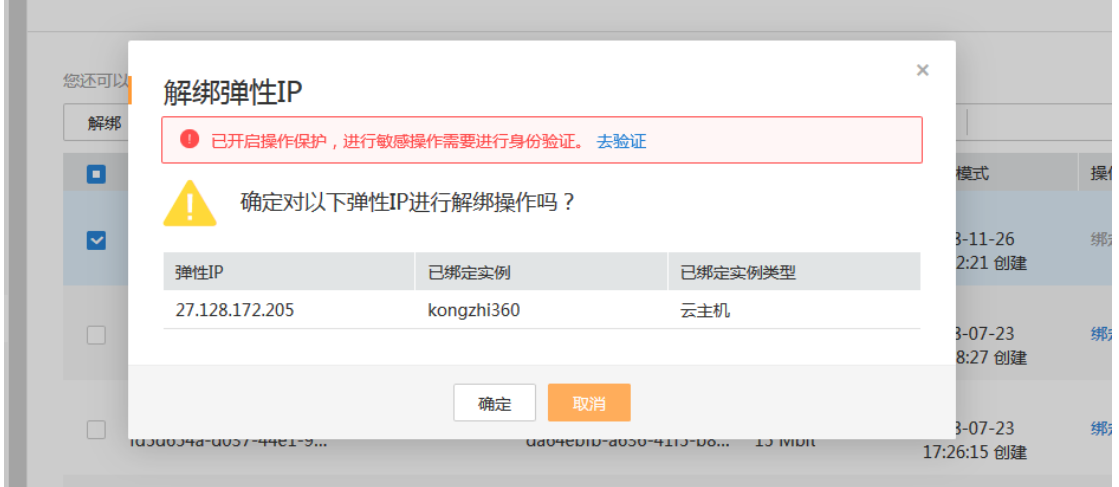

3、点击去验证,跳转操作保护页面。如下图,

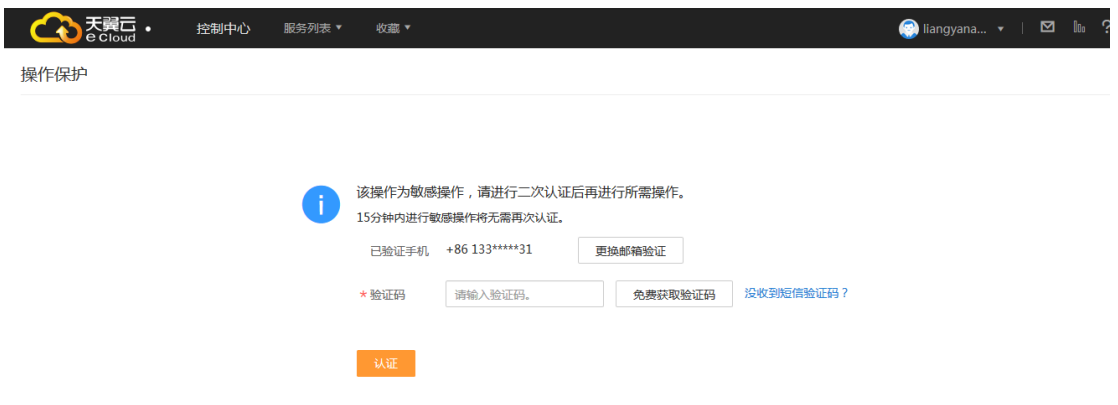

4、点击【免费获取验证码】,验证码会发送到天翼云账号预留手机号,填写正确的验证码,点击【认 证】,弹出认证成功(失败)提示框。

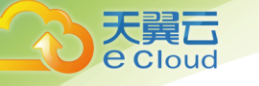

5、认证成功自动跳转回弹性 ip 解绑弹窗界面,继续进行解绑操作。

#### <span id="page-17-0"></span>6.1.2 **EIP** 释放和批量释放

弹性 IP 在解绑状态才能做释放操作, 如果 15 分钟内连续做解绑和释放操作, 则解绑时已做短信验证, 释放无须验证。否则操作如下,

1、对弹性 ip 进行释放和批量释放操作。

2、弹出释放提醒框,并带有验证提示栏如下图,

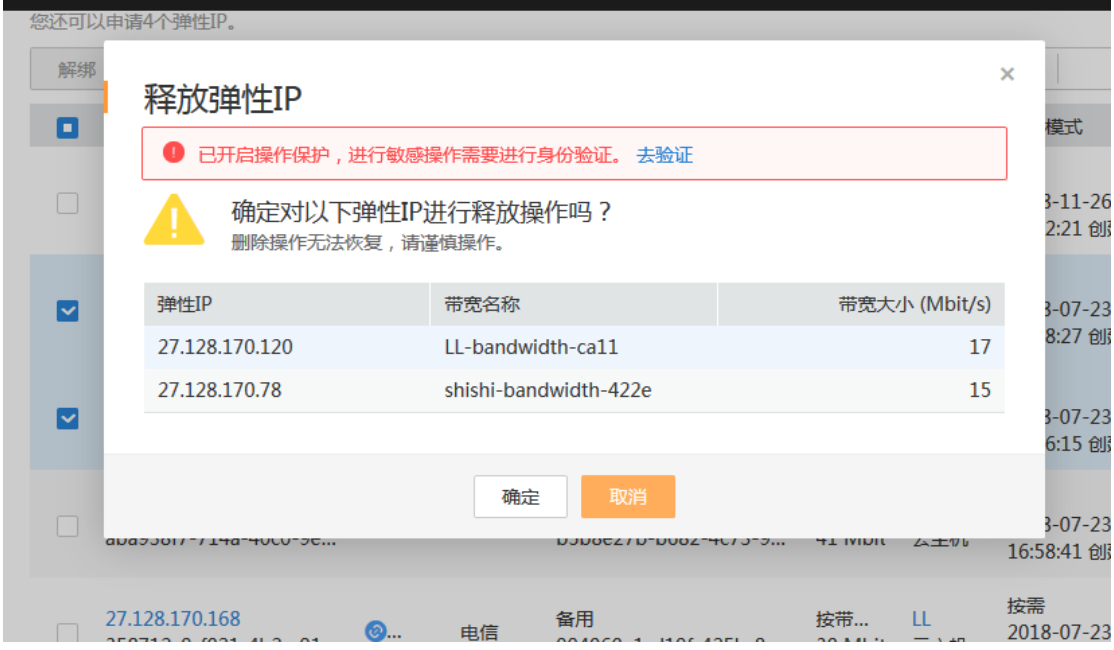

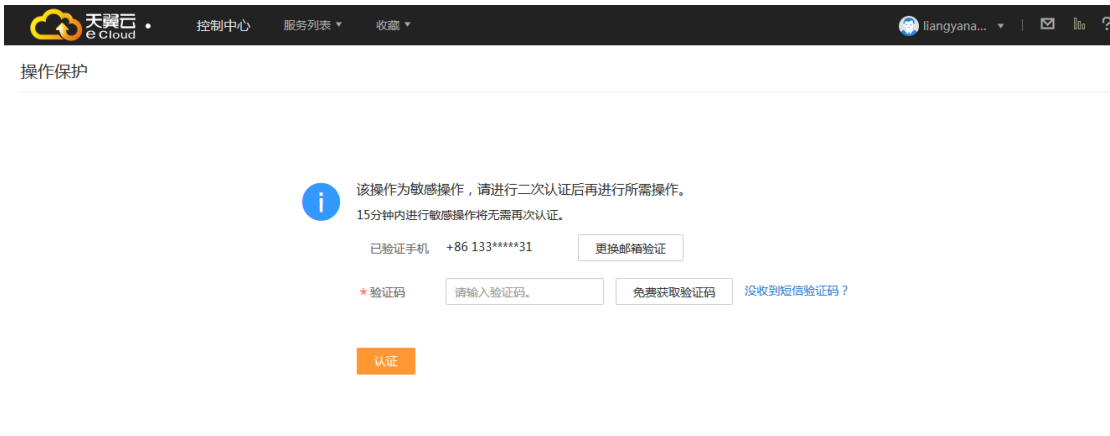

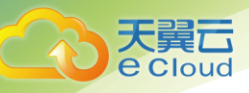

7 VPN 的操作验证

4、点击【免费获取验证码】,验证码会发送到天翼云账号预留手机号,填写正确的验证码,点击【认 证】,弹出认证成功(失败)提示框。

<span id="page-18-0"></span>5、认证成功自动跳转回弹性 ip 释放弹窗界面,继续进行释放操作。

#### <span id="page-18-1"></span>7.1.1 **VPN** 删除

- 1、对 VPN 进行删除操作。
- 2、弹出删除提醒框,并带有验证提示栏如下图,

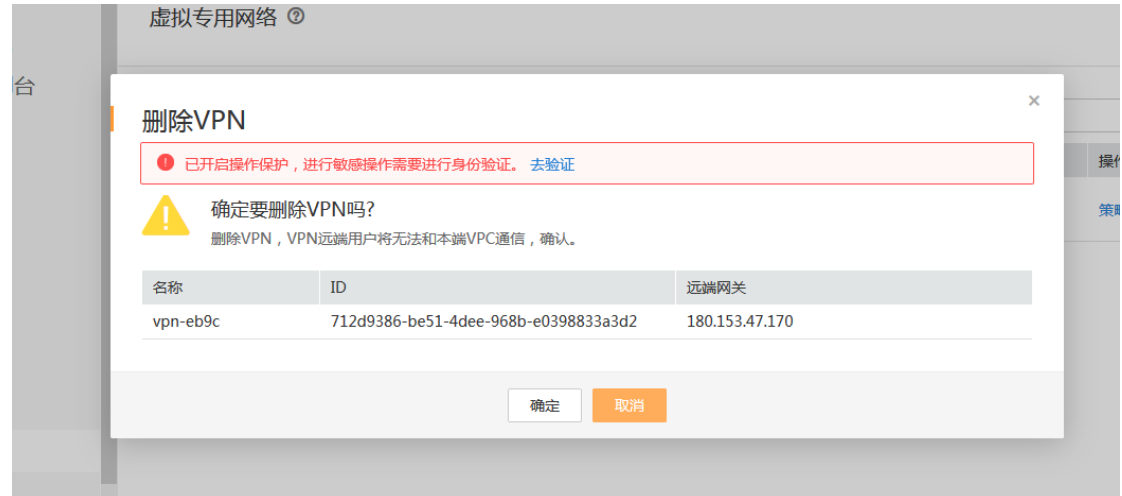

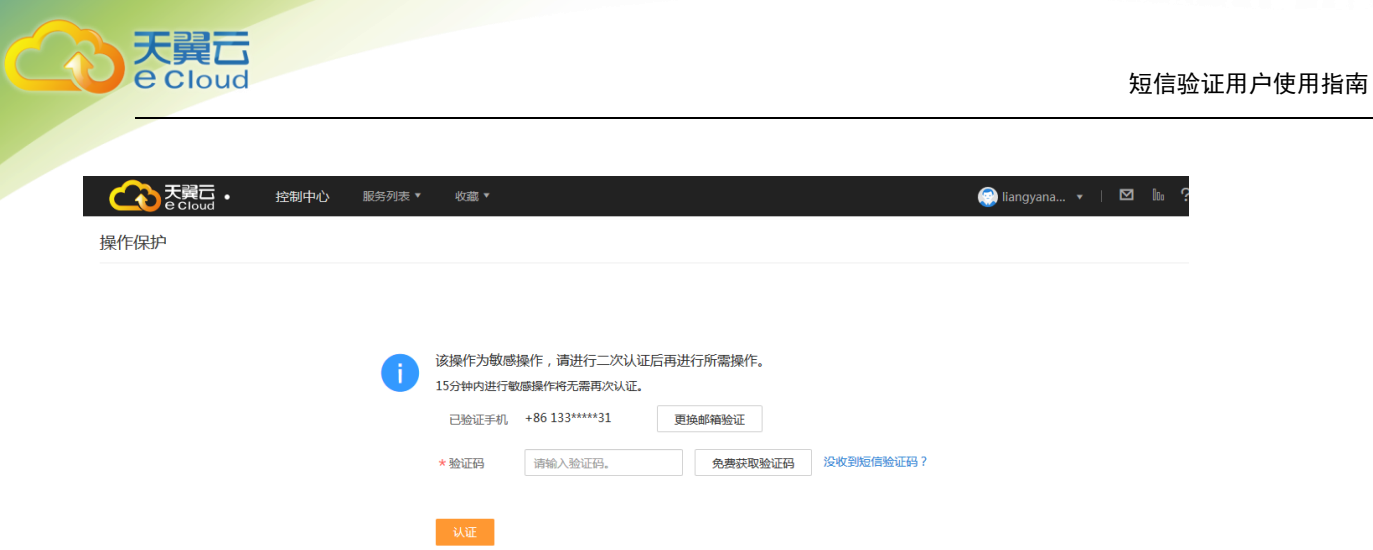

4、点击【免费获取验证码】,验证码会发送到天翼云账号预留手机号,填写正确的验证码,点击【认 证】,弹出认证成功(失败)提示框。

<span id="page-19-0"></span>5、认证成功自动跳转回 VPN 删除弹窗界面,继续进行删除操作。

### 8 NAT 网关的操作验证

#### <span id="page-19-1"></span>8.1.1 **NAT** 网关删除

2、对 NAT 网关进行删除操作。

2、弹出删除提醒框,并带有验证提示栏如下图,

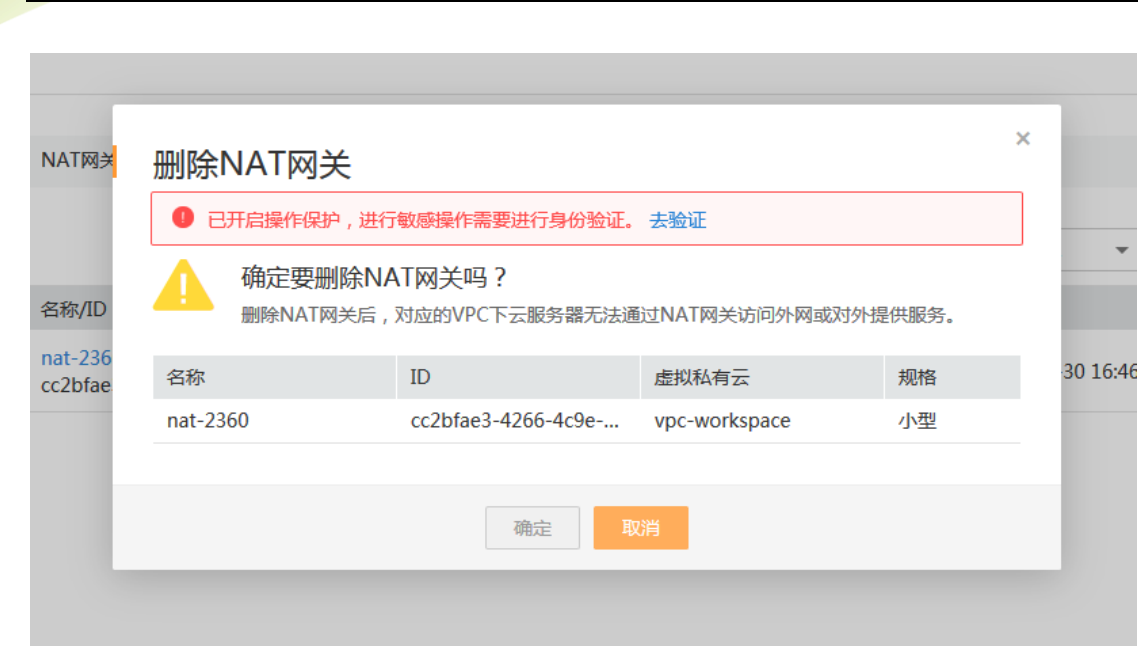

3、点击去验证,跳转操作保护页面。如下图,

建云

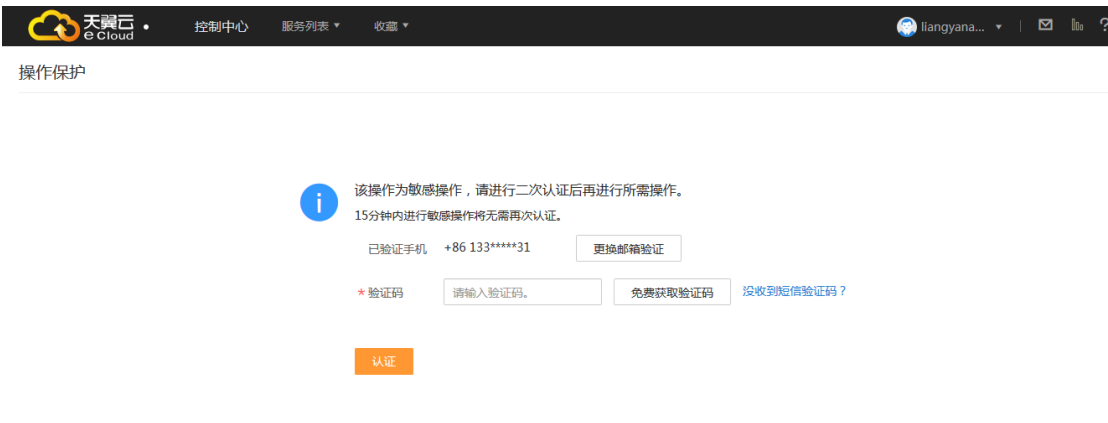

4、点击【免费获取验证码】,验证码会发送到天翼云账号预留手机号,填写正确的验证码,点击【认 证】,弹出认证成功(失败)提示框。

5、认证成功自动跳转回 NAT 网关删除弹窗界面,继续进行删除操作。

#### <span id="page-20-0"></span>8.1.2 **NAT** 网关的 **SNAT** 规则删除(**DNAT** 规则删除操作相同)

1、对 NAT 网关的 SNAT 规则进行删除操作。

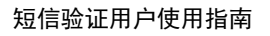

#### 2、弹出删除提醒框,并带有验证提示栏如下图,

天翼云 Cloud

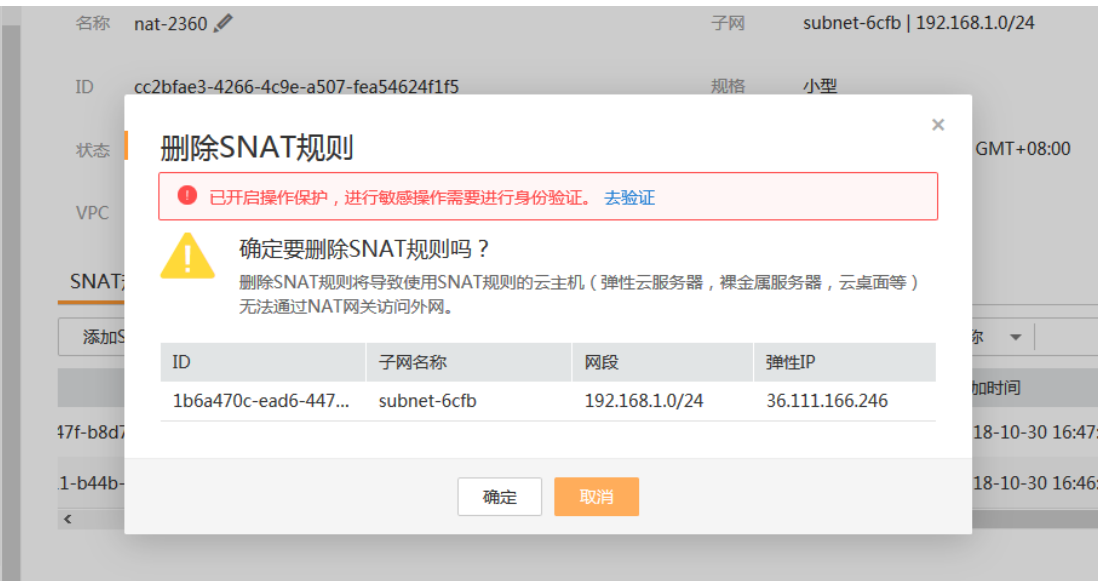

#### 3、点击去验证,跳转操作保护页面。如下图,

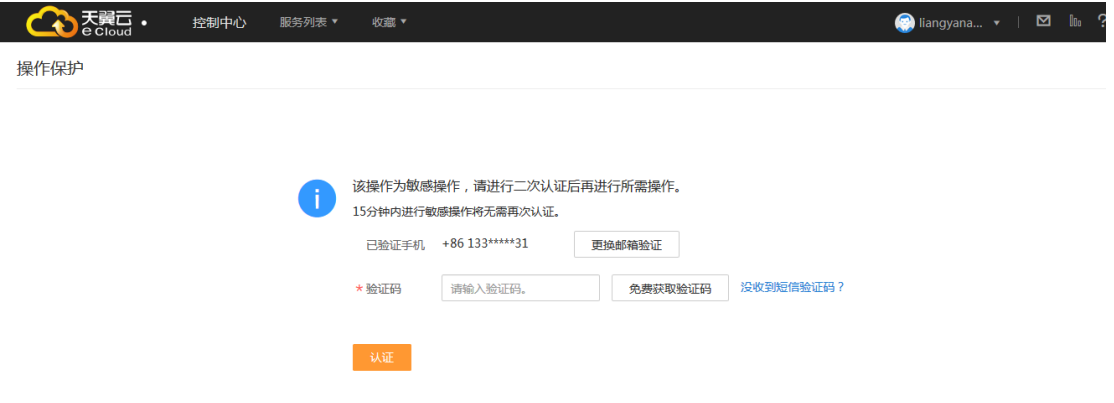

4、点击【免费获取验证码】,验证码会发送到天翼云账号预留手机号,填写正确的验证码,点击【认 证】,弹出认证成功(失败)提示框。

5、认证成功自动跳转回 SNAT 规则删除弹窗界面,继续进行删除操作。

<span id="page-22-0"></span>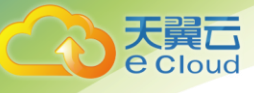

# 9 负载均衡的操作验证

#### <span id="page-22-1"></span>9.1.1 负载均衡删除

- 1、进行负载均衡删除操作。
- 2、弹出删除提醒框,并带有验证提示栏如下图,

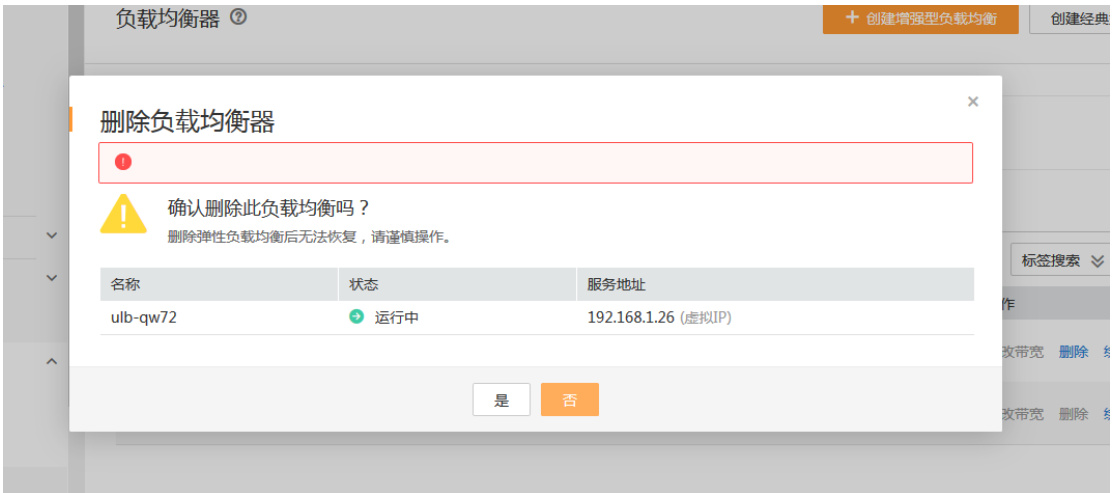

3、点击去验证,跳转操作保护页面。如下图,

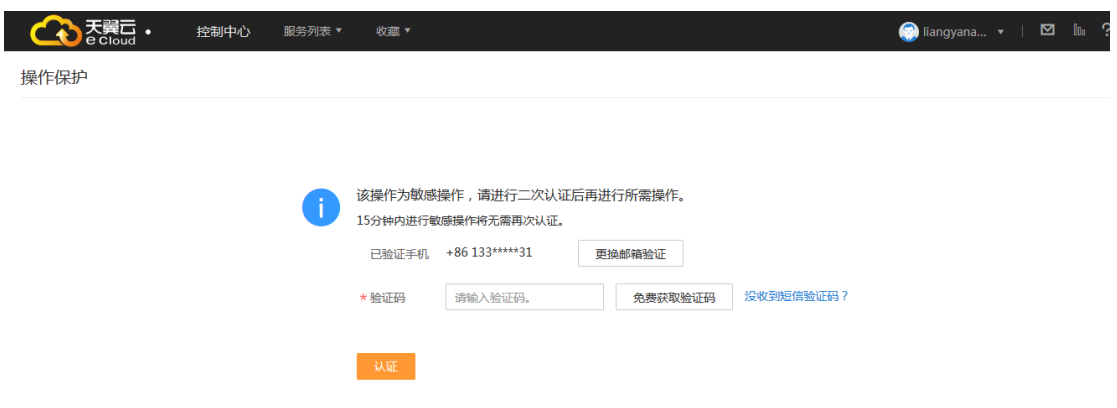

4、点击【免费获取验证码】,验证码会发送到天翼云账号预留手机号,填写正确的验证码,点击【认 证】,弹出认证成功(失败)提示框。

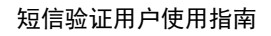

5、认证成功自动跳转回负载均衡删除弹窗界面,继续进行删除操作。

#### <span id="page-23-0"></span>9.1.2 负载均衡停用

1、进行负载均衡停用操作。

天翼云 Cloud

2、弹出停用提醒框,并带有验证提示栏如下图,

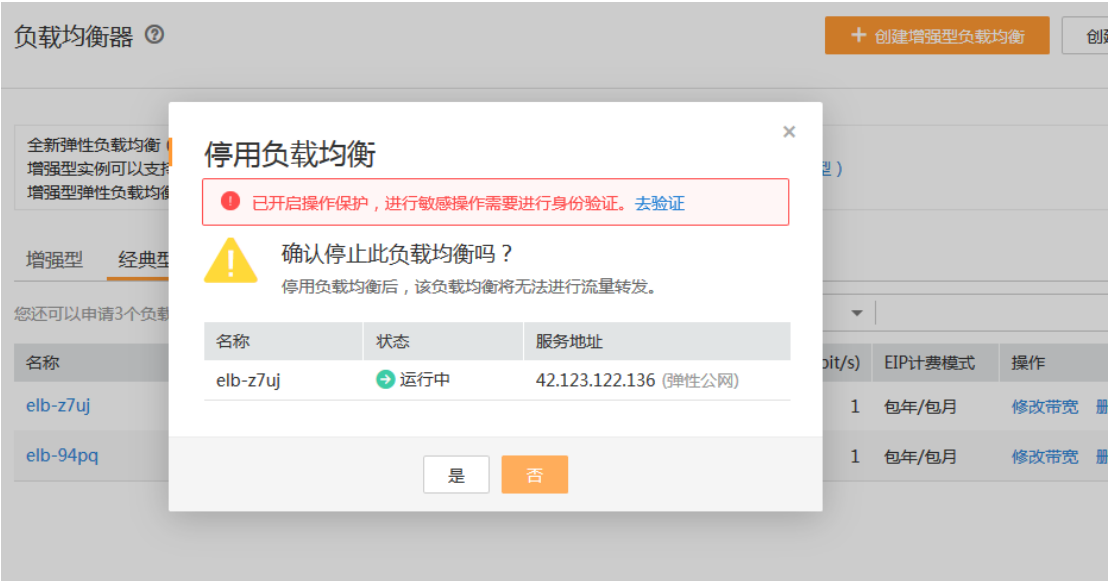

3、点击去验证,跳转操作保护页面。如下图,

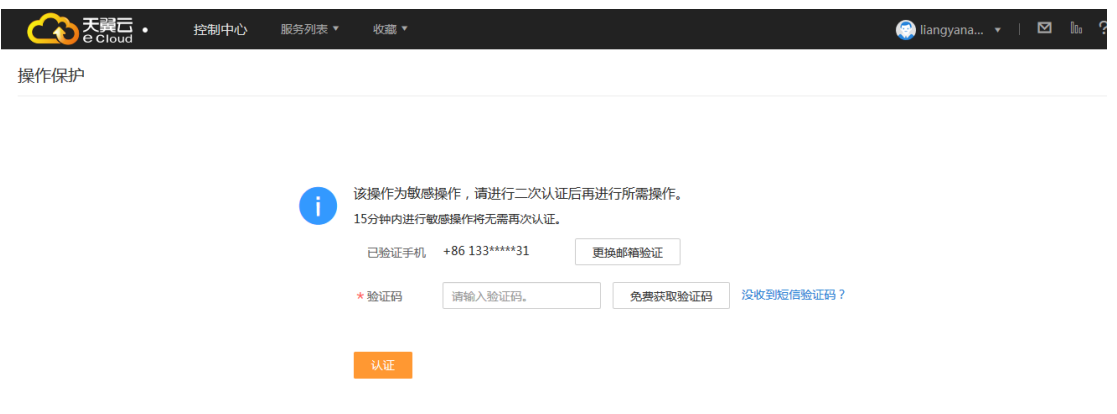

4、点击【免费获取验证码】,验证码会发送到天翼云账号预留手机号,填写正确的验证码,点击【认

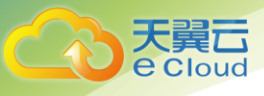

- 证】,弹出认证成功(失败)提示框。
	- 5、认证成功自动跳转回负载均衡停用弹窗界面,继续进行停用操作。